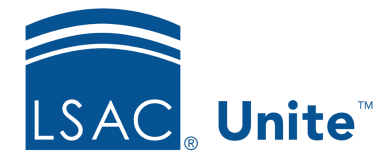

Unite Education Program v6.5 Job Aid: 5589

# **Add a Static Segment to Unite with Person Names**

A static segment is a group of people that you have identified for a targeted email campaign. Because the segment is static, the members do not change unless you add or remove a member. If you know the people you want to include, you can add them by name as long as they have an active person record in Unite.

## **To add a static segment with person names**

- 1. Open a browser and log on to Unite.
- 2. On the main menu, click JOURNEYS.
- 3. On the navigation pane, click **Segments**.
- 4. On the command bar, click  $+$  New
- 5. Click **+New Static Segment**.
- 6. In the **Name** text box, enter a unique name for the segment.
- 7. In the **School Id** text box, verify the LSAC school code.

#### 0B**Note**

If you are running multiple instances of Unite, there is a school code for a JD instance and a school code for an LLM instance. Make sure you designate the correct code so that Unite pulls people from the correct instance.

- 8. Specify additional details as required.
- 9. Click Save and Close

#### 1B**Note**

It may take a few minutes for Unite to add the new segment.

- 10. On the *Members* tab, click **+ Add**
- 11. In the search box, enter the first or last name of the person you want to add to the segment, and then select the person you want to add.
- 12. Repeat step 11 until you have added everyone you want to the segment.
- 13. After you add everyone, click Add

#### 2B**Note**

If you are ready to use the segment in a customer journey, be sure to check for errors and publish the segment.

14. Click  $\leq$  to close the record.

### **Related resources**

• 5574 – Add a Static Segment to Unite with a Query